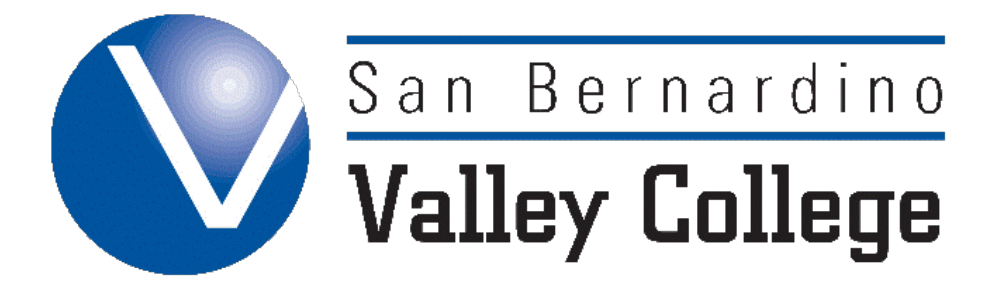

## **Valley Now! and GenerationGo! Concurrent Enrollment Application Instructions**

Dear Student,

Thank you for choosin[g San Bernardino Valley College](https://www.valleycollege.edu/) (SBVC) to enhance your high-school education. Enrolling in the [Valley](https://www.valleycollege.edu/academic-career-programs/specialized-programs/early-college/early/index.php) Now! and/o[r GenerationGo!](https://www.valleycollege.edu/academic-career-programs/specialized-programs/early-college/generation-go/index.php) Programs is a great way to get a head start on college!

The SBVC application and enrollment process can be a little confusing, so we have included a step-by-step checklist to help you successfully enroll in the course(s) you are interested in!

## **Steps for High School Students to Enroll in a San Bernardino Valley College (SBVC) Class:**

- $\Box$  Create a[n OpenCCC.net](https://www.openccc.net/uPortal/f/u60l1s1000/normal/render.uP) account- Keep a copy of your password somewhere
- Apply to SBVC online through OpenCCC.net
	- $\bigcirc$  Wait for SBVC student ID number email please keep this ID number handy
- $\Box$  Complete the entire Concurrent Enrollment packet by electronically entering your information into the PDF and saving it.
	- High School Concurrent Enrollment Petition *all students must complete*
	- Confidential Youth Emergency Card *all students who are below 18 at the time of packet submission must complete*
	- Release of Information *all students must complete*
	- Media Release Form *only GenerationGo! students must complete*
	- Program Acknowledgement Form *only GenerationGo! students must complete*
- $\Box$  Submit your program Concurrent Enrollment packet to your respective high school site contact
- $\Box$  Start using your [SBVC student email.](http://www.sbccd.org/studentemail/) An account is automatically generated for you when you apply to SBVC. This is the way that SBVC faculty and staff communicate with students. **NOTE:** It is essential that you check your student email regularly for notifications and other important information and updates.
- $\Box$  Log into your [WebAdvisor](https://webadv-prod.ec.sbccd.edu/WAProdSBVCSec/WebAdvisor?TYPE=M&PID=CORE-XWMAIN&TOKENIDX=7280544028) account this is where your student records are stored
	- Set up your WebAdvisor [password](https://webadv-prod.ec.sbccd.edu/WAProdSBVCSec/WebAdvisor?TOKENIDX=7280544028&SS=LGRQ&URL=https%3A%2F%2Fwebadv-prod.ec.sbccd.edu%2FWAProdSBVCSec%2FWebAdvisor%3FTYPE%3DM%26PID%3DCORE-XWMAIN%26TOKENIDX%3D7280544028) & enter your username **exactly** how it appears on the screen
		- Please write down your temporary password. You will be asked to enter it multiple times. Do not copy and paste it. Make sure to keep a copy of your final password somewhere safe
- $\Box$  Complete SBVC's online orientation located on WebAdvisor Be sure to keep a copy of your certificate of completion to provide to the assessment office!
- $\Box$  Complete SBVC's assessment (currently located WebAdvisor)
- $\Box$  Register for your approved course(s) using WebAdvisor Check your registration statement on WebAdvisor to ensure that you have registered for the correct course(s)

If you have any questions along the way, please feel free to contact us for help. We look forward to enriching your education and helping you along the path to success!

Sincerely,

SBVC's Valley Now! And GenerationGo! Team

**Contact Information**

Office Phone: (909) 384-4467

Valley Now! Program [EarlyCollege@valleycollege.edu](mailto:EarlyCollege@valleycollege.edu)

GenerationGo! Program [SBVC-GenerationGo@valleycollege.edu](mailto:SBVC-GenerationGo@valleycollege.edu)